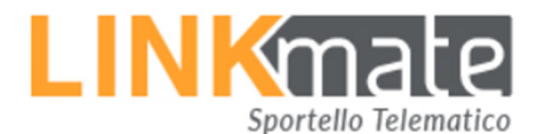

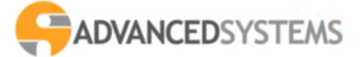

**Seci** 

## **Caricamento Allegati LINKMATE - SPORTELLO TELEMATICO IMU**

Per caricare allegati sul portale del cittadino posizionarsi sulla scheda Trasmissione Documenti:

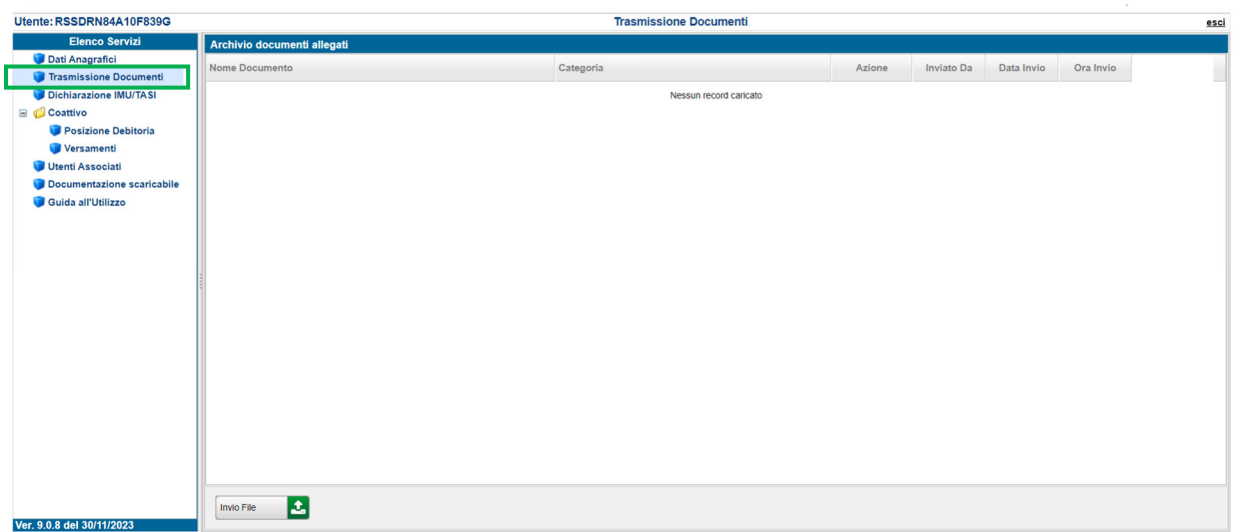

Si visualizzerà in questo modo l'Archivio documenti allegati.

Cliccare sul tasto Invio File per il caricamento dell'allegato sul portale del cittadino.

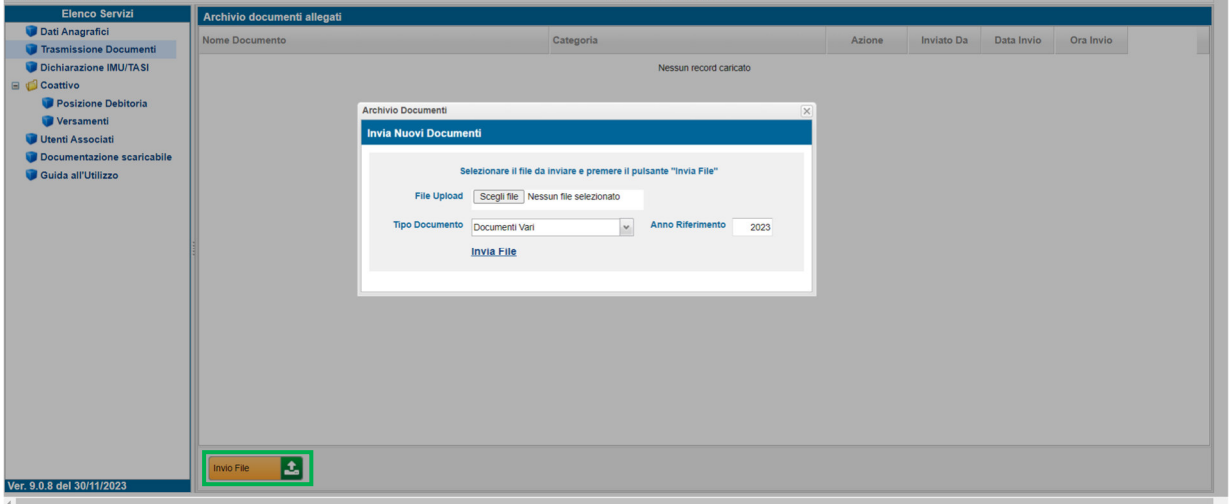

Dalla maschera aperta "Archivio Documenti" cliccare "Scegli file": si aprirà una finestra di collegamento al proprio dispositivo da cui sarà possibile selezionare e caricare il file che si vuole allegare, preventivamente salvato. Di seguito la visualizzazione di un esempio:

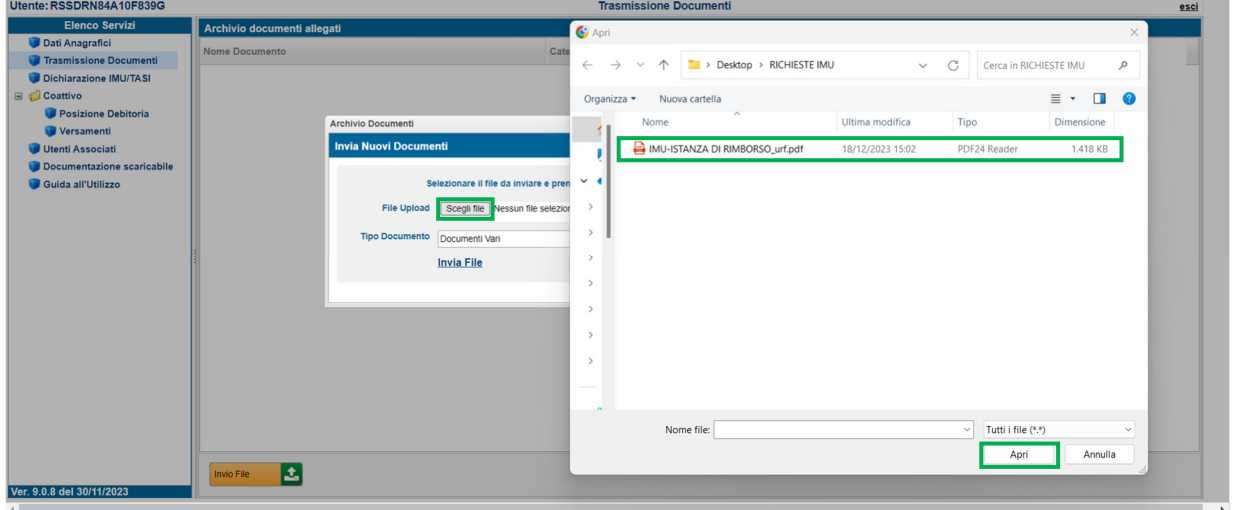

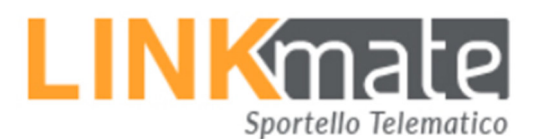

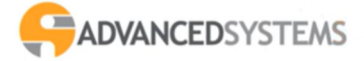

Una volta caricato sarà necessario scegliere dalla finestra a scorrimento, proposta nella scheda Archivio Documenti, il Tipo di documento fra quelli elencati; andrà indicato anche l'Anno Riferimento (campo modificabile):

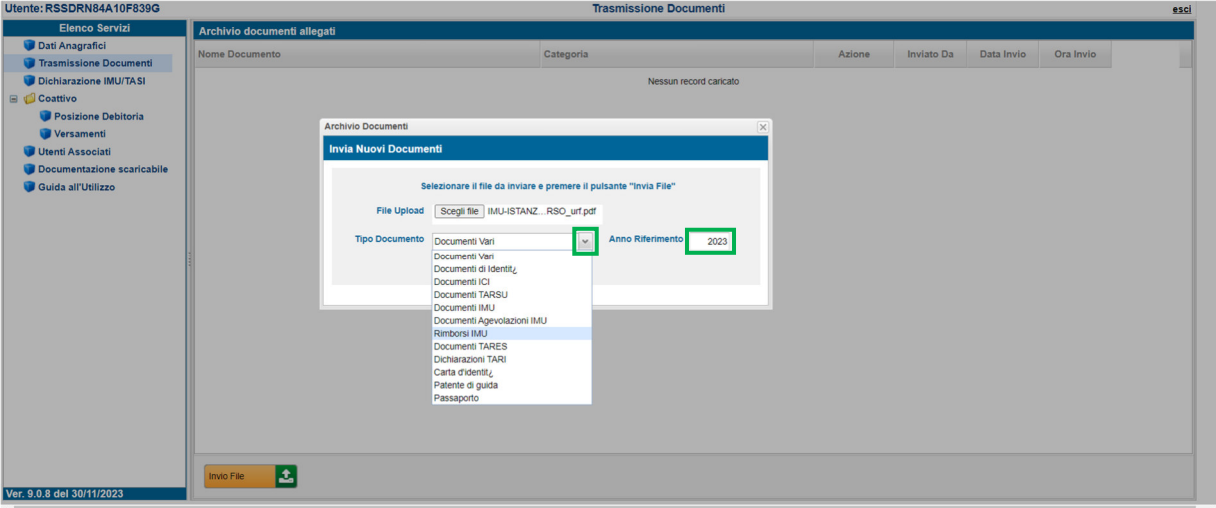

Effettuate tutte le scelte necessarie si potrà cliccare su *Invia File*:

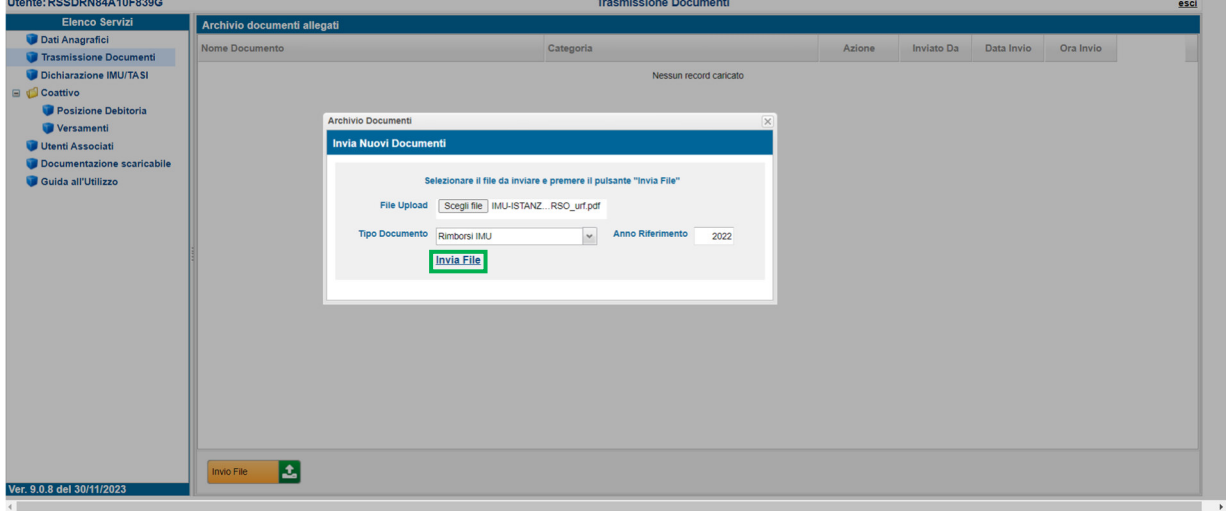

Una volta cliccato su *Invia File la procedura risponderà con* "Trasferimento file effettuato con successo":

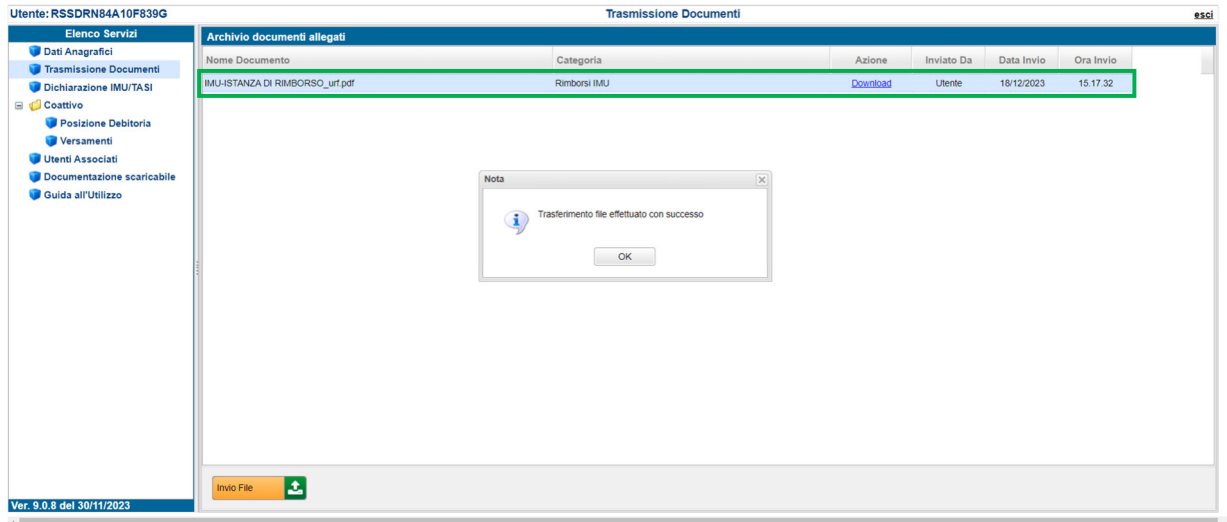

L'avvenuto caricamento sarà visibile nella scheda "Archivio Documenti allegati", sarà anche disponibile il download del relativo documento.

Si potrà procedere, se necessario, al caricamento di ulteriori allegati.